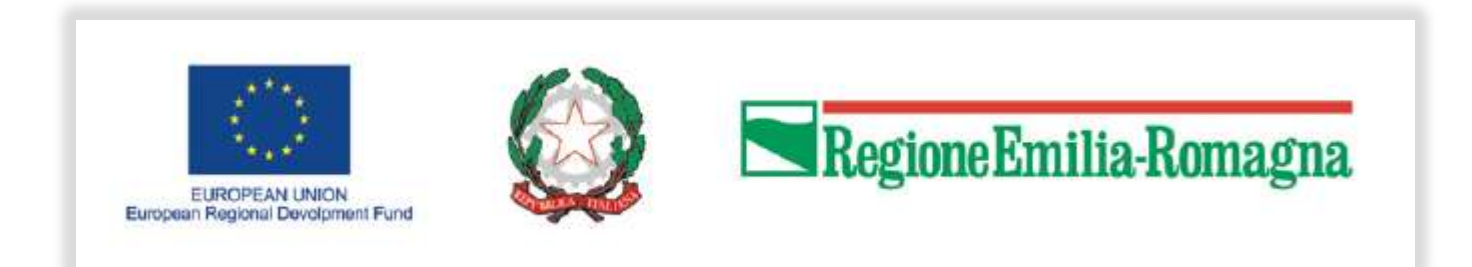

### INVIO RENDICONTAZIONE

# SAL

# AZIONI DI SISTEMA PER LA DEFINIZIONE DI PROGRAMMI STRATEGICI DI INTERVENTO PER LA PRESENTAZIONE DI PROGETTUALITA' IN AMBITO REGIONALE, NAZIONALE ED EUROPEO

(DGR 899/2021)

#### Accesso SFINGE2020

#### https://servizifederati.regione.emilia-romagna.it/fesr2020/

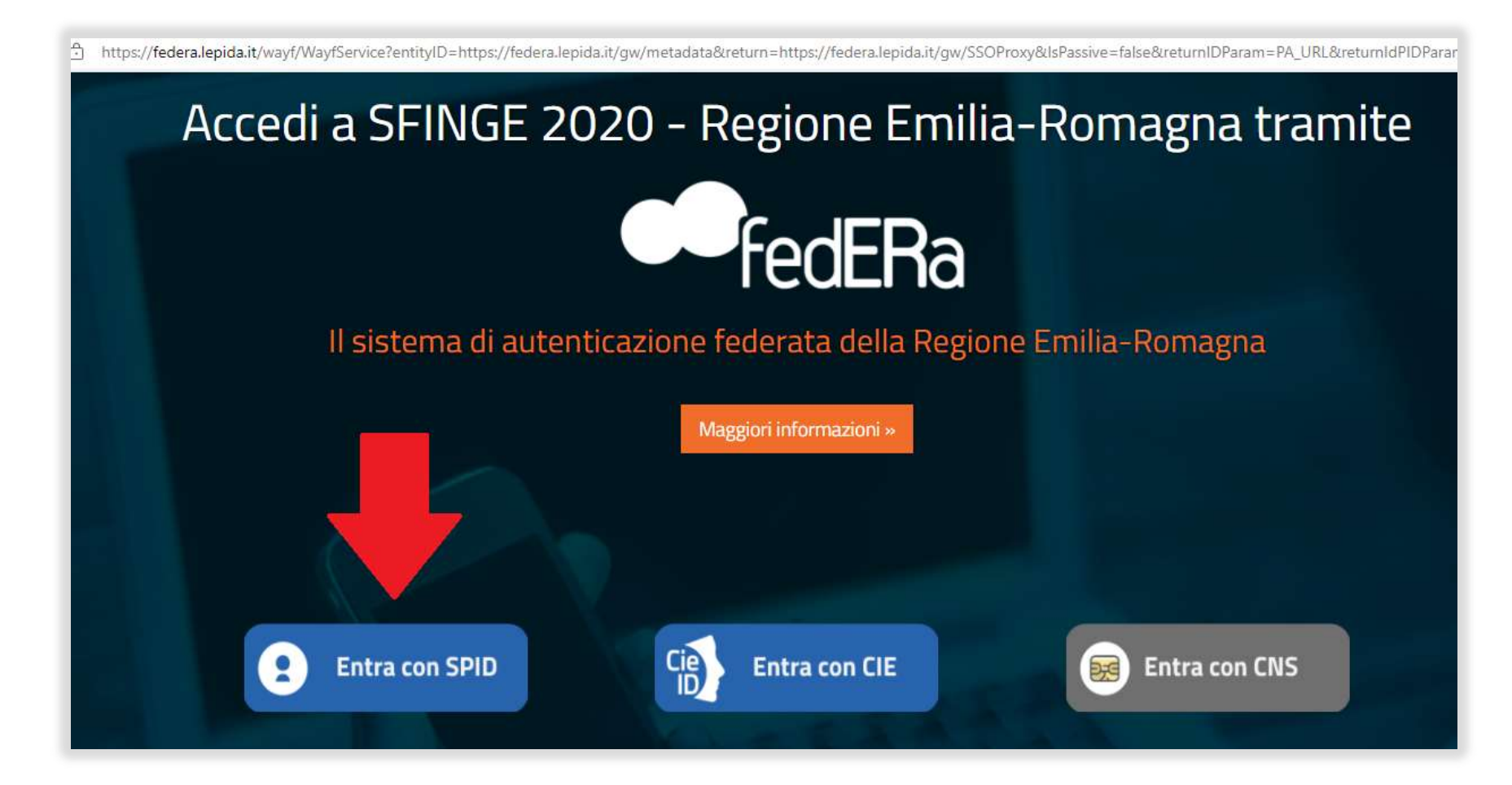

#### Sezioni menu verticale

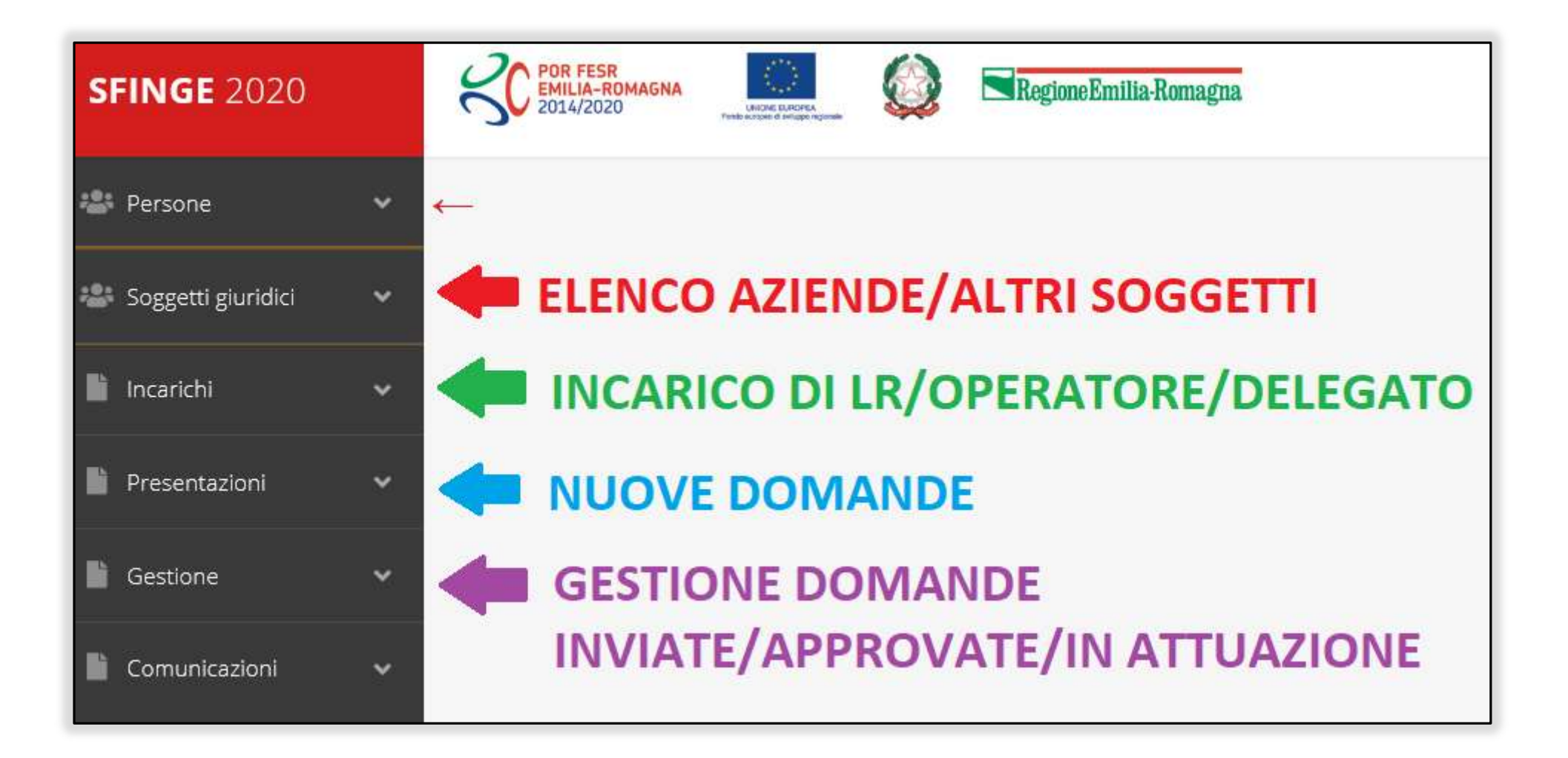

## Elenco Progetti Finanziati

Una volta che il progetto è stato ammesso al finanziamento, passa in fase di

#### "GESTIONE"

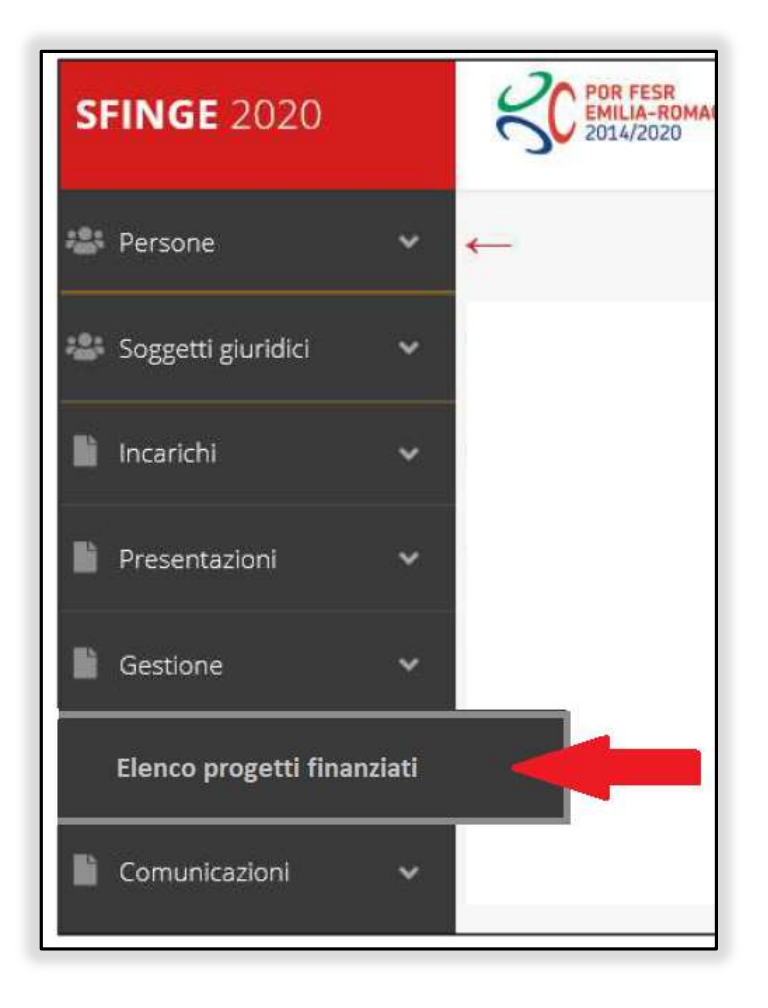

### Selezione del soggetto richiedente

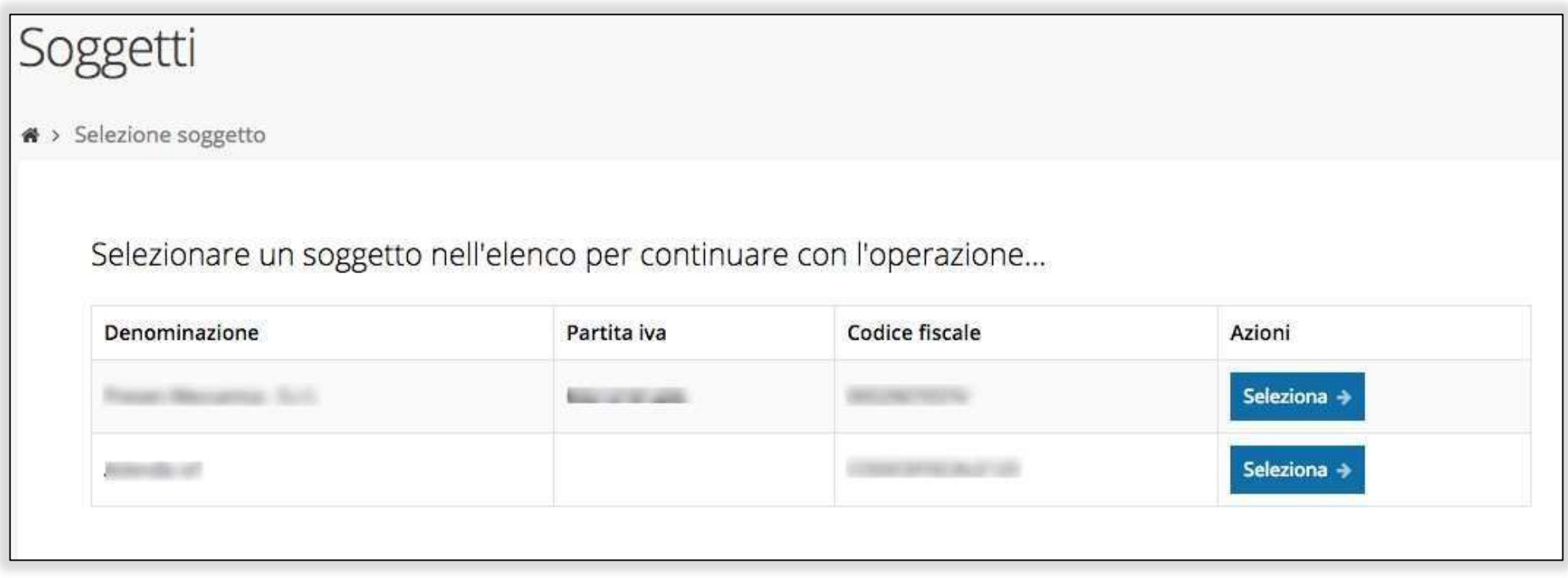

Solo nel caso in cui la propria utenza sia collegata a più soggetti, prima di poter accedere alla schermata che mostra la lista dei propri progetti finanziati è necessario SELEZIONARE per quale SOGGETTO si vuole presentare richiesta

# Accettazione del contributo (1)

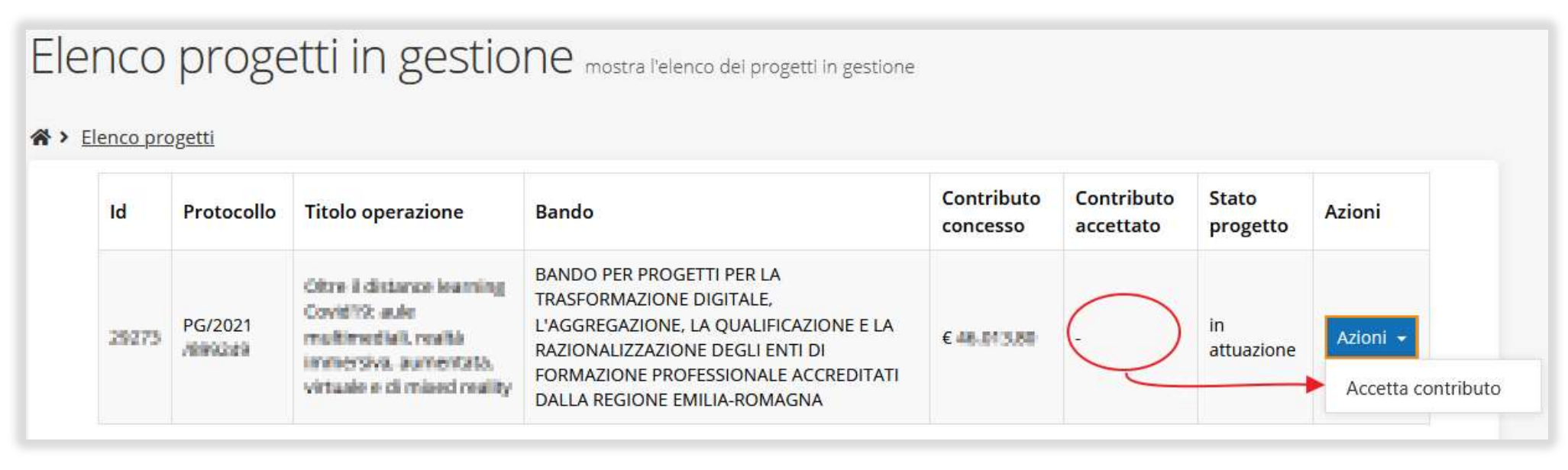

La prima volta che si accede alla gestione di una richiesta di finanziamento è necessario procedere all'accettazione del contributo.

Questa operazione è obbligatoria, nel caso in cui non sia stata ancora eseguita, il menu Azioni presenterà la sola voce Accetta contributo.

# Accettazione del contributo (2)

![](_page_6_Picture_10.jpeg)

In fase di accettazione del contributo sono anche richiesti i DATI BANCARI.

# I dati bancari potranno essere modificati attraverso una "RICHIESTA DI VARIAZIONE"

![](_page_7_Picture_10.jpeg)

# ATTENZIONE

![](_page_8_Picture_4.jpeg)

#### Gestione domanda di pagamento

![](_page_9_Figure_1.jpeg)

È possibile gestire la RENDICONTAZIONE attraverso il menu **Azioni**, che ora presenta

la voce: Gestisci domande di pagamento

#### Nuova domanda di pagamento

![](_page_10_Figure_1.jpeg)

Al primo accesso, l'elenco si presenta vuoto.

Per aggiungere un pagamento cliccare su tasto + Aggiungi pagamento

# Firmatario e Modalità di pagamento

![](_page_11_Picture_16.jpeg)

Come firmatario è possibile indicare il Legale Rappresentate o suo

Delegato, specificato nella sezione Incarichi

#### Gestione domanda di pagamento

![](_page_12_Picture_16.jpeg)

Procedere alla compilazione della domanda di pagamento attraverso la

voce Gestisci del menu Azioni

#### Stato di avanzamento della compilazione

![](_page_13_Picture_19.jpeg)

La procedura di presentazione della richiesta è completa quando tutte le fasi

del diagramma soprastante sono evidenziate in VERDE e la richiesta

risulta nello stato INVIATO

#### Riepilogo e Sezioni della richiesta di pagamento

![](_page_14_Picture_6.jpeg)

#### Sezione Dati generali

![](_page_15_Picture_14.jpeg)

#### Sezione Date Progetto

![](_page_15_Picture_15.jpeg)

Indicare la data di chiusura della rendicontazione

#### Sezione Dati Bancari

![](_page_16_Picture_9.jpeg)

Sezione in sola lettura

#### Sezione Avanzamento Piano Costi

#### Piano costi Avanzamento piano costi

※ > Elenco progetti > Elenco pagamenti > Dettaglio pagamento > Avanzamento piano costi

Rappresenti > ASSOCIAZIONE CLUST-ER PROVA PER RENDICONTAZIONE (CF: 91399940

#### Avanzamento piano costi (ASSOCIAZIONE CLUST-ER PROVA\_PER RENDICONTAZIONE)

![](_page_17_Picture_25.jpeg)

#### Riepilogo

![](_page_17_Picture_26.jpeg)

 $\leftarrow$  Indietro

#### Sezione Giustificativi

![](_page_18_Picture_5.jpeg)

# Creazione di un giustificativo

![](_page_19_Picture_5.jpeg)

![](_page_20_Picture_15.jpeg)

I formati dei file ammessi variazioni base alla tipologia di giustificativo selezionato.

Il formato "Fattura elettronica" permette di caricare direttamente il file .xml, .p7m e alimentare le informazioni del giustificativo (Standard SDI)

#### Quietanze, Voci di Costo e Documenti Allegati

![](_page_21_Picture_5.jpeg)

# Aggiunta Quietanze

![](_page_22_Picture_9.jpeg)

Ad un giustificativo possono corrispondere più quietanze

# Aggiunta Voci di costo

![](_page_23_Picture_8.jpeg)

Ad un giustificativo possono essere associate più voci di costo

# Modifica e controlli su Voci di costo

![](_page_24_Picture_12.jpeg)

Esempio: importo richiesto, come singola oppure multipla imputazione, superiore al valore del giustificativo

![](_page_24_Picture_3.jpeg)

#### Sezione Giustificativi ancora di colore grigio

![](_page_25_Figure_1.jpeg)

# Aggiunta documenti associati

![](_page_26_Picture_4.jpeg)

#### Autodichiarazioni

![](_page_27_Picture_4.jpeg)

#### Sezione Documenti Progetto

![](_page_28_Picture_4.jpeg)

# **ATTENZIONE**

Si raccomanda di fare sempre riferimento alle regole del bando e al manuale di rendicontazione per quanto riguarda i documenti obbligatori, in quanto non sempre è tecnicamente possibile vincolare l'obbligatorietà e la molteplicità dei documenti a dei controlli automatici.

## Validazione della richiesta

![](_page_30_Figure_1.jpeg)

- Le procedure di aggiudicazione vanno raccolte, indipendentemente dalla natura pubblica/privata del beneficiario, se il beneficiario è tenuto ad applicare il codice degli appalti;
- Gli impegni, nel senso di atti giuridicamente vincolanti (anche contratti, convenzioni, ecc.) vanno raccolti solo se il BF è pubblico, anche se non ente pubblico (Università); se il BF è privato valgono gli impegni della Regione.

# Validazione della richiesta

![](_page_31_Picture_21.jpeg)

Una volta terminato di compilare tutte le sezioni del Dettaglio richiesta pagamento,

queste appaiono di colore verde e in fondo alla pagina,

accanto al tasto Genera pdf, verrà mostrato il tasto Valida

#### Avanzamento Fase e Caricamento domanda firmata

![](_page_32_Picture_24.jpeg)

Una volta effettuata la validazione della richiesta, lo stato della stessa si

aggiorna in Validato, inoltre cambiano i pulsanti posti in fondo al Riepilogo

richiesta di pagamento:

![](_page_32_Figure_5.jpeg)

#### Riapertura di una richiesta non ancora inviata

Nel caso in cui sia necessario apportare delle modifiche a una domanda già

validata, ma non ancora inviata, si potrà procedere alla sua riapertura tramite

il pulsante **Invalida**:

![](_page_33_Figure_4.jpeg)

#### Download della richiesta

Successivamente alla validazione della richiesta, è possibile scaricare il pdf da

firmare digitalmente tramite il pulsante Scarica richiesta

![](_page_34_Figure_3.jpeg)

ATTENZIONE Questa operazione, e tutte le successive, devono essere ripetute ogni volta si sia proceduto ad invalidare la richiesta di pagamento.

#### Caricamento della richiesta firmata digitalmente

Una volta firmato digitalmente il documento, è possibile caricarlo a sistema

tramite il pulsante Carica domanda firmata

![](_page_35_Figure_3.jpeg)

![](_page_35_Picture_19.jpeg)

#### Avanzamento Fase

Una volta effettuato il caricamento della richiesta firmata digitalmente, lo stato

della richiesta si aggiorna in Firmato

![](_page_36_Figure_3.jpeg)

Nuovamente i pulsanti posti in fondo al Riepilogo richiesta di pagamento si

aggiornano per consentire l'invio della richiesta.

![](_page_36_Figure_6.jpeg)

#### Invio della richiesta

Per completare la procedura è necessario inviare la richiesta alla regione cliccando sul

pulsante Invia pagamento:

![](_page_37_Figure_3.jpeg)

A seguito di tale comando si apre la seguente finestra di conferma:

![](_page_37_Picture_25.jpeg)

#### Risposta a Richieste PA

![](_page_38_Picture_1.jpeg)

![](_page_39_Picture_1.jpeg)

![](_page_40_Picture_1.jpeg)

#### Assistenza Tecnica

#### IN CASO DI BUG O MALFUNZIONAMENTO DEL SISTEMA, SOLO DOPO AVER APERTO UNA SEGNALAZIONE ATTRAVERSO LA SEZIONE "SEGNALAZIONI", SARÀ POSSIBILE CHIAMARE IL NUOVO

# NUMERO DELL'ASSISTENZA TECNICA 0514151866

![](_page_41_Picture_3.jpeg)